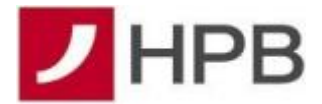

## **Upute za korištenje mTokena**

Kako bi se mogli prijaviti na internetsko bankarstvo Hrvatske poštanske banke, potrebno je posjedovati fizički token, ili mToken. Korištenje fizičkog tokena opisano je u [Uputi za rad s](https://www.hpb.hr/UserDocsImages/eBanka/mHPB/2023/token_prirucnik.pdf.pdf)  [tokenom,](https://www.hpb.hr/UserDocsImages/eBanka/mHPB/2023/token_prirucnik.pdf.pdf) a u nastavku je opisana uputa za rad sa mTokenom.

Za prijavu na internetsko bankarstvo potrebno je na stranicama Banke <https://www.hpb.hr/> posjetiti eBankarstvo i odabrati željenu prijavu:

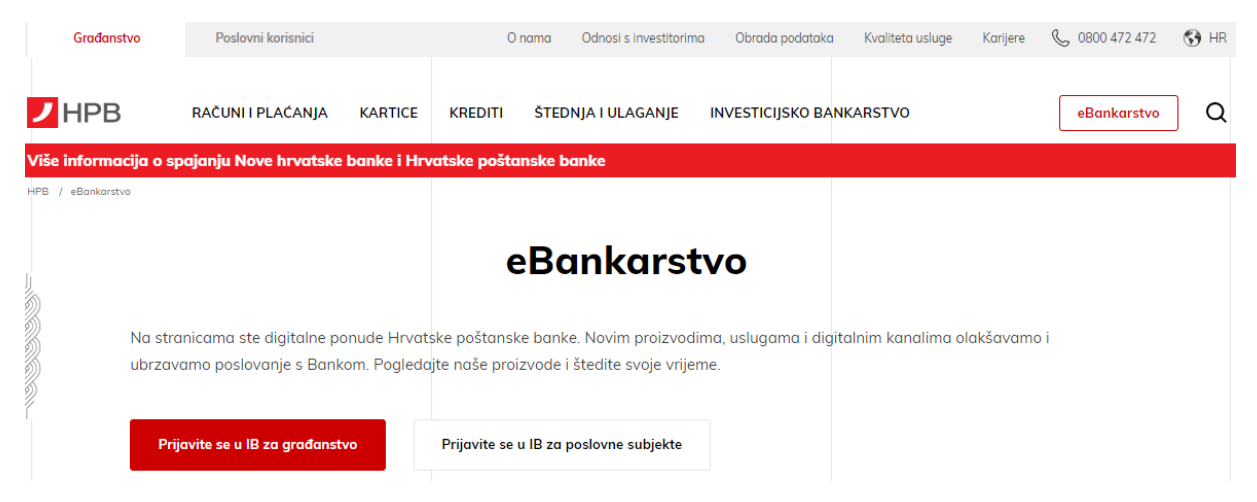

Ukoliko je odabrana prijava za građanstvo, prikazuje se slijedeći ekran:

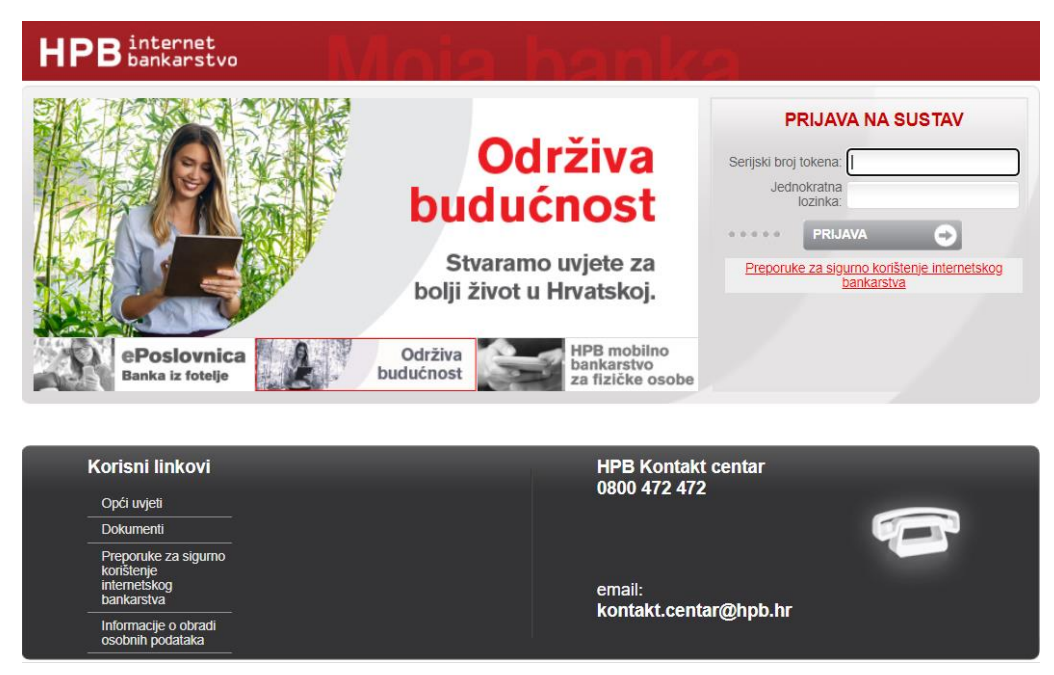

Na početnom ekranu aplikacije mHPB odabire se mToken i unosi PIN koji je definiran prilikom aktivacije mTokena. Ukoliko korisnik ima uključenu biometriju prijavljuje se otiskom prsta ili prepoznavanjem lica.

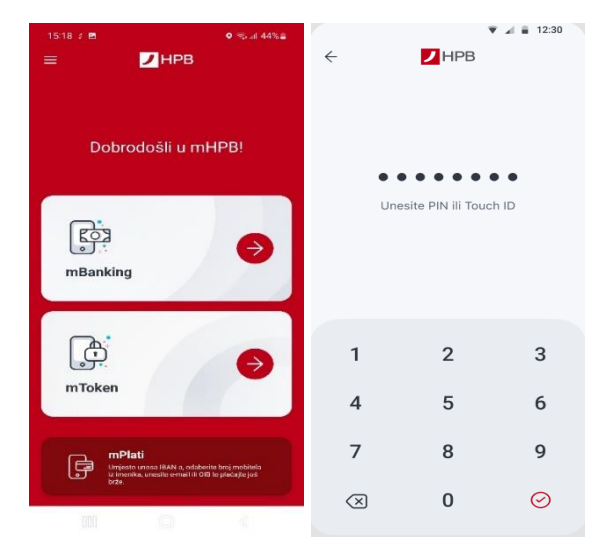

## **Kreiranje jednokratne lozinke (OTP)**

Na početnom ekranu internetskog bankarstva, u polju *Prijava na sustav* upisuju se podatci generirani na mTokenu:

- serijski broj tokena
- jednokratna lozinka (OTP)

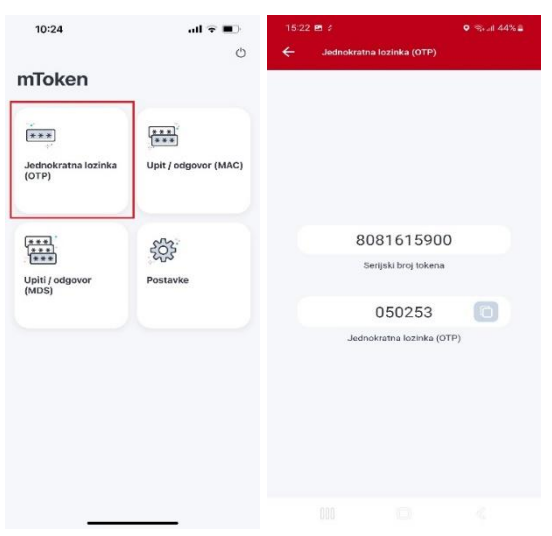

Osim prijave, na internetskom bankarstvu se mTokenom provodi i autorizacija platnih naloga.

## **Autorizacija platnih naloga prema provjerenom primatelju (MAC)**

Kod autorizacije naloga prema primatelju koji se nalazi na listi provjerenih primatelja i/ili kod prijenosa između vlasničkih računa, nakon akcije *Provedi* na internetskom bankarstvu prikazati će se polje za potvrdu naloga:

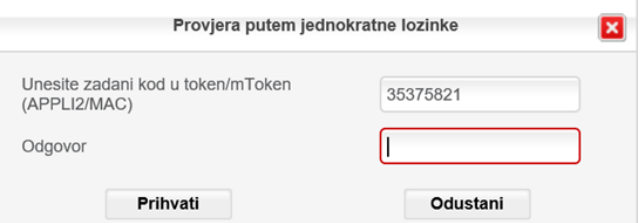

Na mTokenu se odabire opcija MAC te u polju *Upit* upisuje podatak iz polja APPLI2/MAC.

mToken generira *Odgovor* koji se upisuje u istoimeno polje na internetskom bankarstvu:

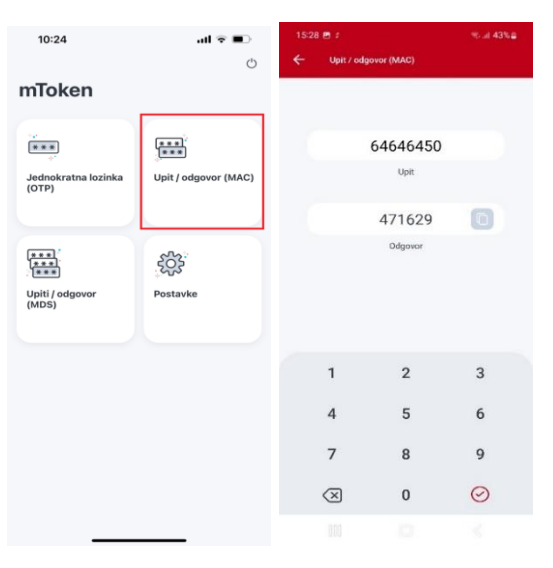

## **Autorizacija platnih naloga prema neprovjerenom primatelju (MDS)**

Kod autorizacije naloga prema neprovjerenom primatelju nakon akcije *Provedi*, na internetskom bankarstvu prikazat će se polje za potvrdu naloga:

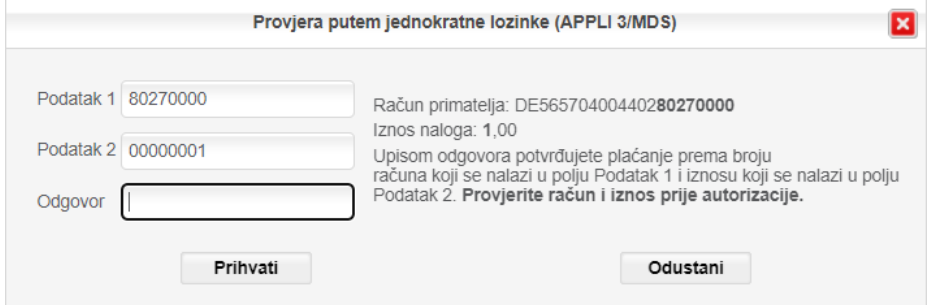

Na mTokenu se odabire opcija MDS te u polju *Upit 1* i *Upit 2* upisuje *Podatak 1* i *Podatak 2*. Generira se *Odgovor* koji se upisuje u istoimeno polje na internetskom bankarstvu:

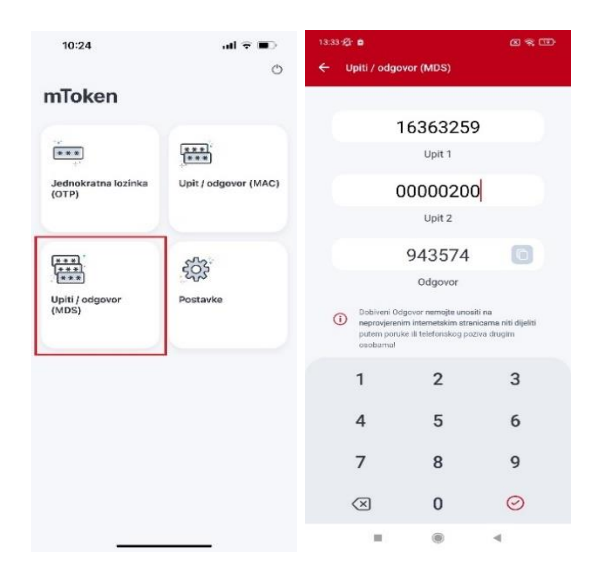

Unutar ekrana mTokena također postoji i izbornik *Postavke* unutar kojeg je moguće podešavati određene postavke aplikacije kao što su: promjena PIN-a, uključivanje/isključivanje biometrijske prijave, promjena ikone aplikacije ili promjena teme aplikacije.

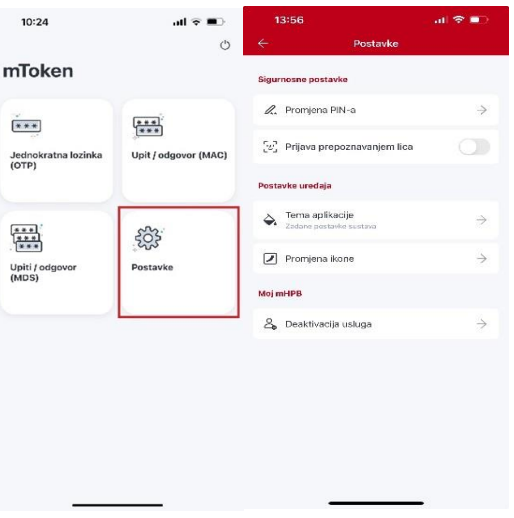

\*Promjena vizualnog izgleda ikone mHPB i deaktivacija usluge moguća je samo na iOS uređajima.